**Tutoriel : Comment mettre son mail personnel dans son profil ENT (parent & élève)** 

Objectif : Recevoir les notifications des messages sur son mail personnel.

- Se connecter à l'ENT du lycée Béghin avec Educonnect :

https://pierre-beghin.ent.auvergnerhonealpes.fr Se connecter, élève ou parent, valider, etc.

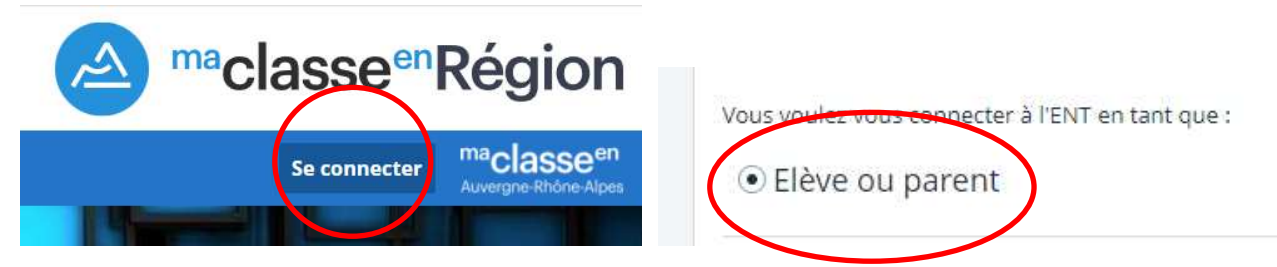

- Aller dans son profil (préférences) : en haut à gauche, à droite de son nom, icône avec 3 traits horizontaux.

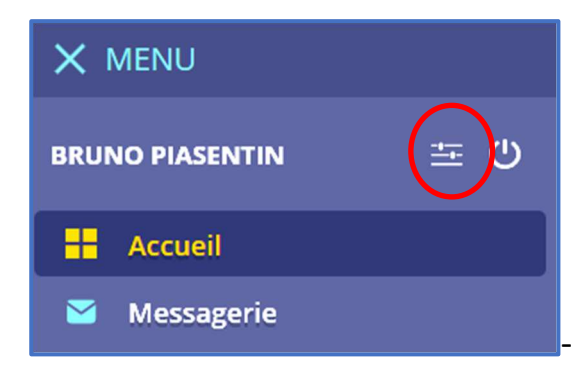

Puis onglet mes préférences :

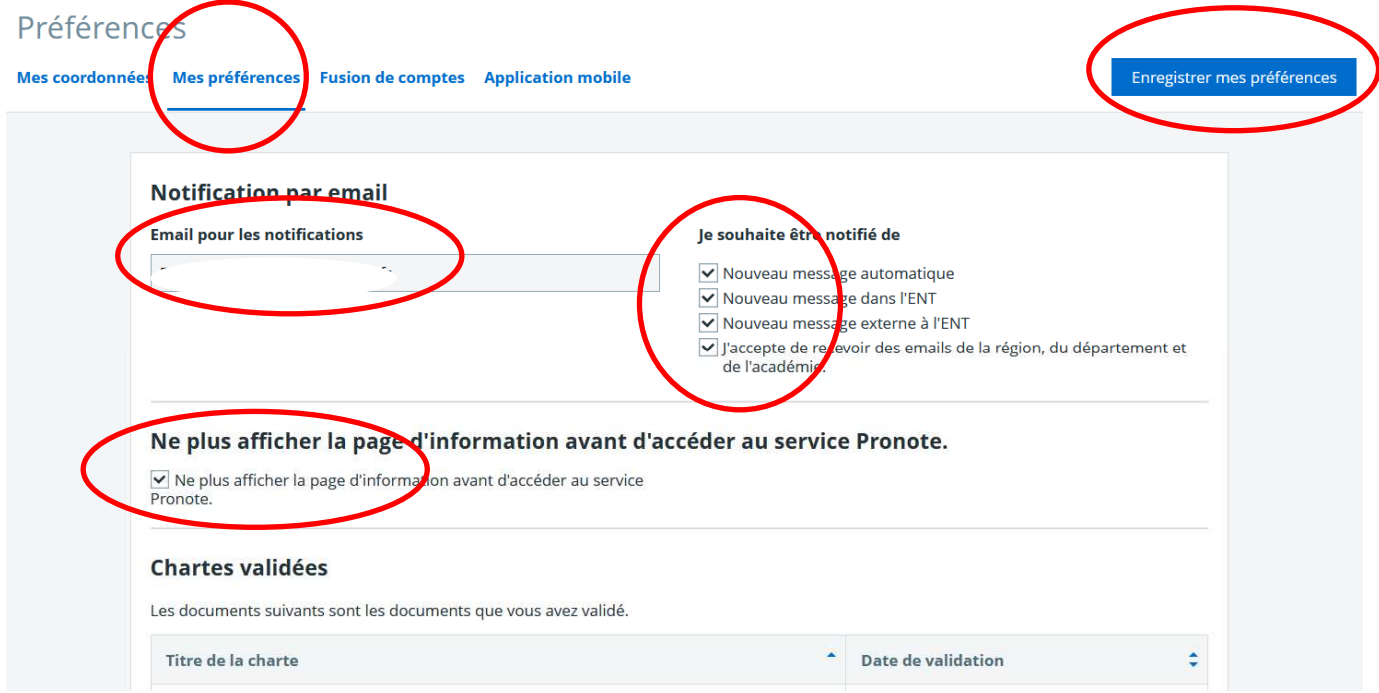

- Renseigner un email (ou vérifier votre email, dans zone Notification par email.
- Cocher toutes les cases « Je souhaite être nofié de ».
- Cocher ne plus afficher la page d'information avant d'accéder au service Pronote.
- Puis cliquer en haut à droite sur « Enregistrer mes préférences ».

Vous recevrez tous les mails de votre messagerie ENT sur votre mail personnel.

## *B. Piasen n, Réf Num, Lycée Béghin*